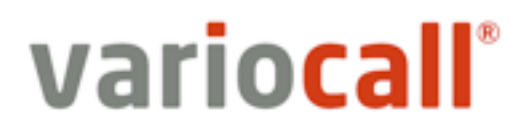

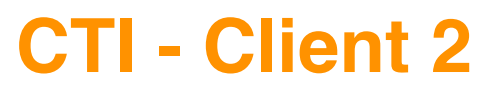

Installations- und Bedienungsanleitung

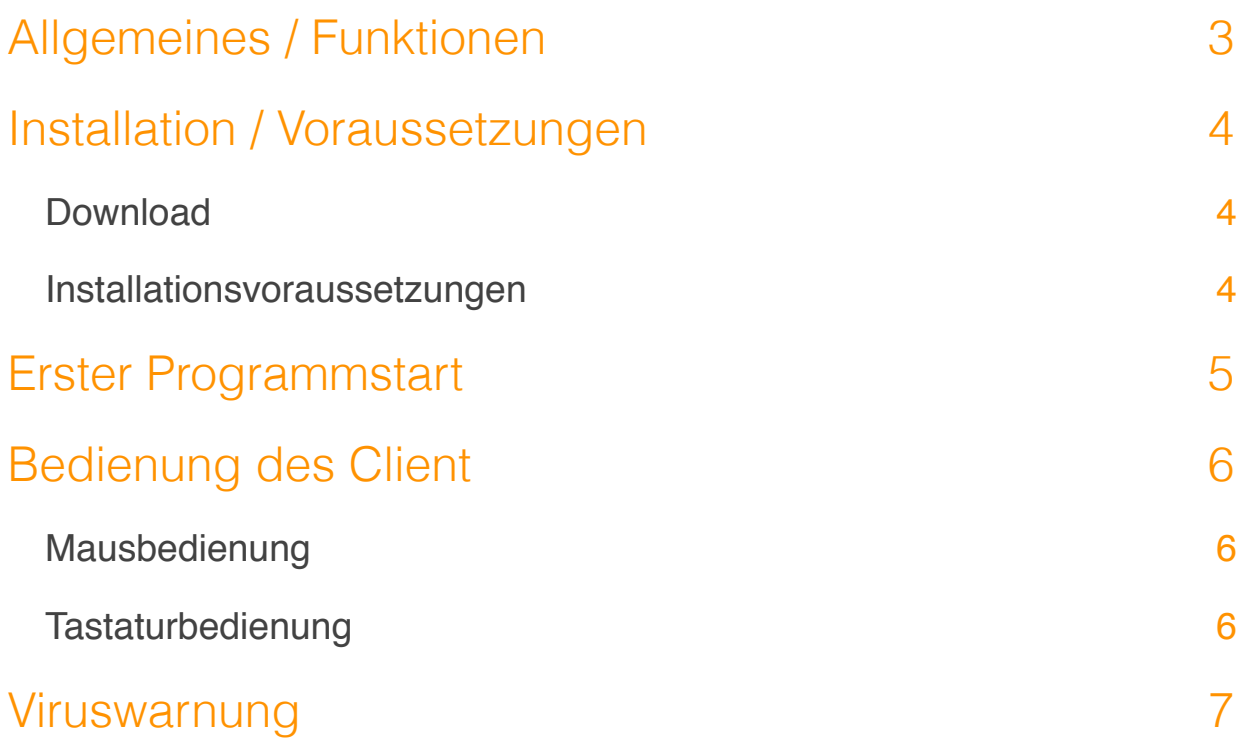

# <span id="page-2-0"></span>1. Allgemeines / Funktionen

Der CTI - Client wurde von Grund auf neu entwickelt. Er dient der Verschmelzung von Telefonie und EDV und bietet folgende Funktionen am Arbeitsplatz:

- Telefonieren vom PC (aus jeder Applikation) mittels Hotkey (Tastendruck)
- Ruflisten (Versäumte, Sprachnachrichten, Ein/Ausgehende Rufe)
- Verwaltung von Namen zu Rufnummern (Kontakte)
- Schalten von vorderfinierten Profilen / Erreichbarkeitszuständen (Arbeitszeit/Freizeit/ Besprechung / Abwesend ...)

Verbesserungen wurden vor Allem in folgenden Bereichen erzielt:

- Alle Daten werden auf einem Server von variocall gespeichert und dort auch gesichert
- Die gesamte Datenübertragung erfolgt RSA Verschlüsselt
- automatische Updates ohne Benutzerinteraktion
- Neue Optik Fenster können angepasst werden, Fensterpositionen werden gespeichert

Der Client wird ständig weiterentwickelt, bleiben Sie mit den automatischen Updates immer am neusten Stand.

## <span id="page-3-0"></span>2. Installation / Voraussetzungen

### <span id="page-3-1"></span>2.1. Download

Laden Sie sich den CTI - Client von <http://www.variocall.at>unter dem Menüpunkt "Support" herunter und speichern Sie diesen in einem Verzeichnis Ihrer Wahl. (zB C:|Programme| variocall)

Hierbei gibt es 2 Versionen:

- CTI Client 2 (Standalone): Die reine ausführbare Datei
- CTI Client (Setup): Setup Datei welche auch überprüft ob das richtige Microsoft .NET Framework bei Ihnen installiert ist (siehe nächsten Punkt) und dieses gegebenenfalls auch installiert

Versuchen Sie jedenfalls die CTI - Client 2 (Standalone) vorab auszuführen!

### <span id="page-3-2"></span>2.1. Installationsvoraussetzungen

Folgende Voraussetzungen muss Ihr PC/Netzwerk erfüllen um den CTI - Client auszuführen:

- mindestens Microsoft .NET 4.0 Client Profile muss installiert sein
- mindestens Microsoft Windows XP
- Internet Zugriff auf CTI.VARIOCALL.AT auf Port 12345 (TCP) muss auf Ihrer Firewall freigeschaltet sein
- Sie müssen einen aktiven Benutzer bei variocall (vHost) haben
- Ihr Administrator für Telefonie muss auf dem Kundenportal <http://kunden.variocall.at>unter dem Menüpunkt CTI - Client einen Aktivierungsschlüssel für Sie kostenlos anfordern

## <span id="page-4-0"></span>3. Erster Programmstart

Sobald Sie den Client das erste Mal starten werden Sie zur Eingabe des Schlüssels aufgefordert. Dieser Schlüssel wird lokal auf Ihrem PC gespeichert und muss im Normalfall nicht mehr eingegeben werden.

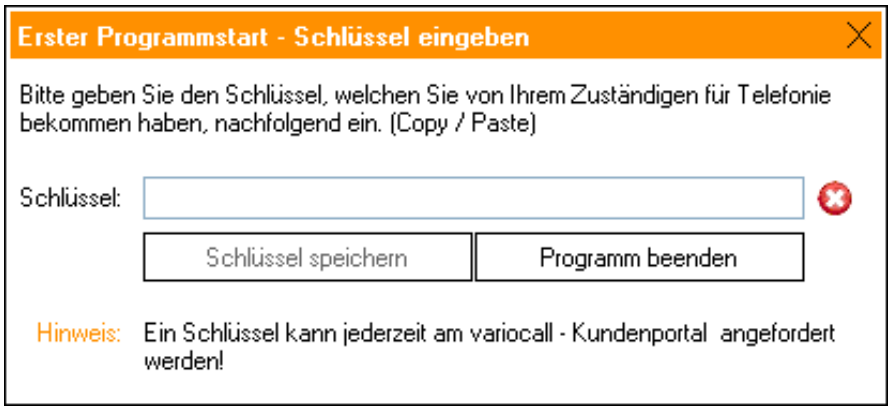

Kopieren (STRG-C und STRG-V) Sie den von Ihrem Administrator für Telefonie erhaltenen Schlüssel in das dafür vorgesehene Feld und klicken auf "Schlüssel speichern".

Nach erfolgreicher Authentifizierung am variocall - Server sollten Sie folgende Meldung im rechten oberen Bildschirmbereich sehen: "Herzlich Willkommen (Ihr Name) ! Sie wurden erfolgreich angemeldet)

# <span id="page-5-0"></span>4. Bedienung des Client

In Ihrer Taskleiste (rechter unterer Bildschirmbereich - Neben Uhrzeit) sollte nun folgendes Symbol erscheinen:

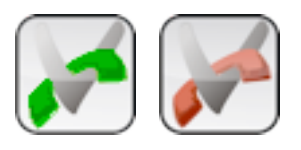

Grün bedeutet, dass Sie erfolgreich angemeldet und mit dem Server verbunden sind. Ändert sich die Farbe auf rot ist dies ein Hinweis, dass Sie die Verbindung zum Server verloren haben. (Der Client verbindet sich automatisch wieder sobald verfügbar)

### <span id="page-5-1"></span>4.1. Mausbedienung

### Am Tasktray - Symbol:

- Linke Maustaste KLICK: Öffnet das Fenster zur Anzeige des letzten eingehenden Gespräches
- Linke Maustaste DOPPELKLICK: Öffnet Standardmäßig die Anrufliste. Die Funktion für Doppelklick kann in den Einstellungen definiert werden.
- Rechte Maustaste KLICK: Zeigt das Kontextmenü mit allen Funktionen an

### Innerhalb von Listen:

- Linke Maustaste KLICK: Ändern von Namen
- Linke Maustaste DOPPELKLICK: Kontakt anrufen (In den Einstellungen kann unter Rufverhalten festgelegt werden ob der Ruf sofort oder erst nach Bestätigung ausgeführt werden soll)

#### Im Fensterbalken:

- Linke Maustaste gedrückt HALTEN: Fenster verschieben
- Rechte Maustaste KLICK: Kontextmenü zum aktuellen Fenster

### <span id="page-5-2"></span>4.2. Tastaturbedienung

- F8 - Taste: Anrufen einer mit der Maus oder Tastatur markierten Telefonnummer - kann in jedem Programm, welches das Markieren einer Telefonnummer erlaubt, verwendet werden. Markieren Sie zuerst eine Telefonnummer und drücken Sie dann F8. Der Anruf wird ausgeführt. (In den Einstellungen kann unter Rufverhalten festgelegt werden ob der Ruf sofort oder erst nach Bestätigung ausgeführt werden soll)

## <span id="page-6-0"></span>5. Viruswarnung

Der CTI - Client kommuniziert über TCP mit unserem Server. Sollte ein Update vorhanden sein, so wird dieses über die TCP - Verbindung heruntergeladen. Der Client wird beendet, umbenannt und die neue .EXE - Datei über die Alte kopiert und gestartet.

Diesen Vorgang interpretieren manche Antivierenprogramme als potentielle Gefahr ! Unsere Software wurde auf alle bekannten Viren getestet bevor Sie online gestellt wurde - Sie können, falls Sie eine solche Virenmeldung erhalten, diese bedenkenlos ignorieren!

Viel Erfolg mit dem neuen Client wünscht

Ihr Team von variocall

www.variocall.at